## SECTION 3: READING THE VEHICLE INFORMATION

## POWERING UP THE BDX

1. Using the provided HDMI/OBDII Cable from section 1, plug the BDX device into the vehicle's OBDII Port commonly found within 24" of the steering column under the driver's side dash.

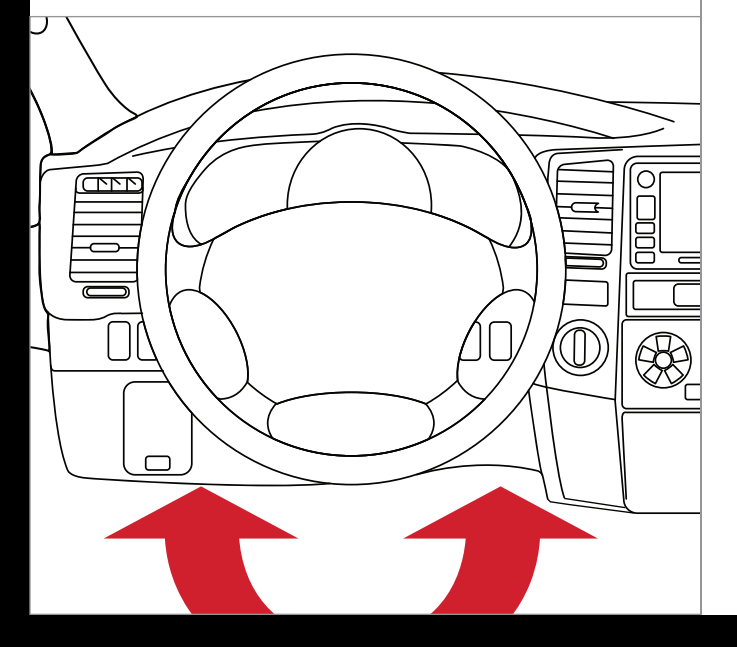

## READING THE VEHICLE'S INFORMATION

- 1. At this point, the key should be in the ignition, but in the OFF position until prompted to turn key ON/RUN position.
- 2. From the Main Menu, select Program Vehicle.

- 1. Plug the BDX into a computer or wall charger using the provided Micro USB Cable.
- 2. Select "Program Vehicle" from the main menu .
- 3. "Vehicle Updates" select "Confirm".
- 4. "Device Updates" select "Continue".
- 5. "Internet Required" select "Continue".
- 6. Follow on screen instruction to set up WiFi.
- 7. Follow on screen prompts until "Up-To-Date".
- 8. Unplug and return to the vehicle

install the most up-to-date files the BDX now requires Internet access. You can access these files via two methods found

in Section 4.

# SECTION 4:

Fuse Puller | Voltage Tester | Battery Charger | Pliers

## THREE METHODS FOR UPDATING THE BDX

### METHOD #1: UPDATING VIA WIFI INSIDE THE VEHICLE

- 1. Select Continue from the Internet Required screen. 2. Select the WiFi network you
	- would like to connect to. Use the middle button to confirm your selection.
- 3. Enter the network pass code using the arrow keys and the middle button to select. EXIT CONTINU
- 4. Confirm the Wifi settings and select Continue.

## METHOD #2: UPDATING VIA WIFI USING USB POWER

## METHOD #3: UPDATING USING UPDATER SOFTWARE

- 1. Go to: bullydog.com/support.
- 2. Locate and click the "Software" option and then click on "Light Duty Update Agent, Device Updater, and Livelink Downloads". You will see "Device Updater (Updater for BDX, and GTX devices)". Click to begin downloading and installing on your computer.
- 3. Wait for that program to download, then double click and "Run" the BullyDogDeviceUpdater.exe file if it does not open automatically.
- 4. Follow the on-screen directions of the Device Update Software Installer until allowed to "Finish".
- 5. Connect your BDX to your Windows™ based PC using the provided Micro USB™ cable. We do not offer support for Apple computers at this time.
- 6. Double click and open the Device Updater Software.
- 7. Click "Automatically Check for Updates".
- 8. Confirm the update by pressing the "Update" button. The update will now begin.
- 9. Run until you see"Your device is now up to date".
- 10. Unplug BDX from your computer & go to Section 5.

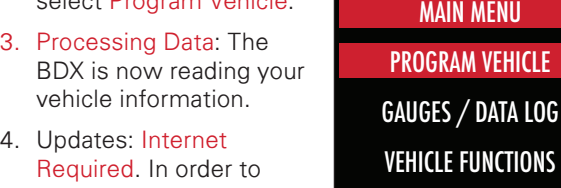

SECTION 1: PARTS & CHECKLIST

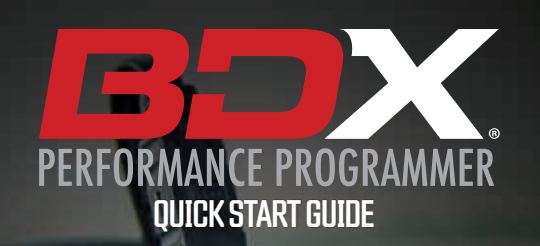

a

**BULLY DOG** 

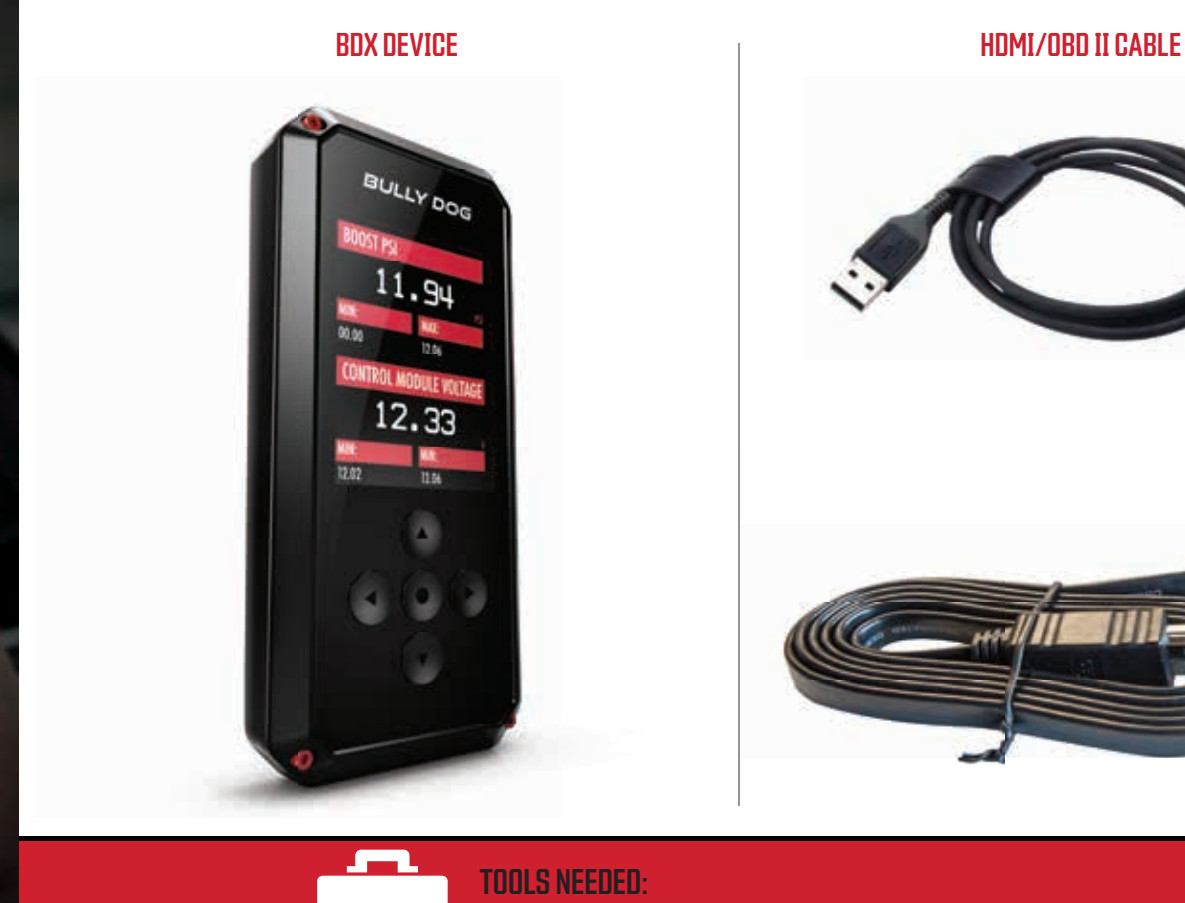

50%

## SECTION 2: PRE-INSTALL CHECKLIST

## WIFI INTERNET ACCES

During the installation process you will need to connect the GTX to the Internet using the built-in WiFi.

## ALLOW TIME FOR INITIAL SETUP

Make sure you allow up to 30 minutes to complete the initial setup and installation process.

## NEED FURTHER SUPPORT?

For additional troubleshooting and support, see our knowledge base on-line at bullydog.com/support.

Alterations made to the OEM configuration of a vehicle may violate the Clean Air Act if such alterations bypass, defeat, or render inoperative Elements of Design installed on a vehicle in compliance with the Clean Air Act. Users who alter Derive's products in any way are required to make their own individual determination that the altered products do not violate the Clean Air Act.

Note: To edit the name of the file as it appears on your device, you must highlight the file after transferring the file to the EXIT CONFIRM CONFIRM ON Device section of Updater. Next to Edit Name, change the name of the file here. Select Save, then Program.

ia on

TY YOU

This device is not legal for sale or use in California on pollution controlled vehicles.

WWW.BULLYDOG.COM

## SECTION 5:

## TUNING THE VEHICLE

- 1. Cloud Check If your dealer has sent you a custom tune using the cloud select "continue" to download the custom tune. If not select "Skip" and follow prompts.
- 2. Select your tune from the following menu items:

Pre-Loaded Tune Files Preloaded Bully Dog tunes for use on stock vehicles only.

#### Custom Tune

Custom Tune files, if there are any on the device.

Return to Stock Restore original factory file to vehicle.

3. Highlight the tune you wish to use and select confirm.

MAIN MENU ROGRAM VEHICLE GAUGES / DATA LOG

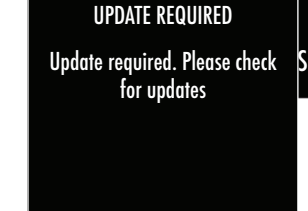

**EXIT** 

PROGRAM VEHICLE

PROGRAM VEHICLE CLOUD CHECK Press CONTINUE to query Cloud for available custom tunes.

SKIP CONTINUE

PROGRAM VEHICLE CONNECT TO WIFI SSID (NETWORK NAME) Bully Dog PASSCODE (SECURITY KEY) XXXXX

#### Note: Unplug the BDX from your computer before proceeding.

NOTE: Please make sure that all stock electronics are turned off and disconnect any aftermarket electronics as well.

## SECTION 6:

## LOADING CUSTOM TUNES

The BDX is capable of having custom tune files sent over the Cloud straight to the device from a Custom Tuning Dealer. If your Dealer has chosen to email your file, you can load them onto the device using the Device Updater software.

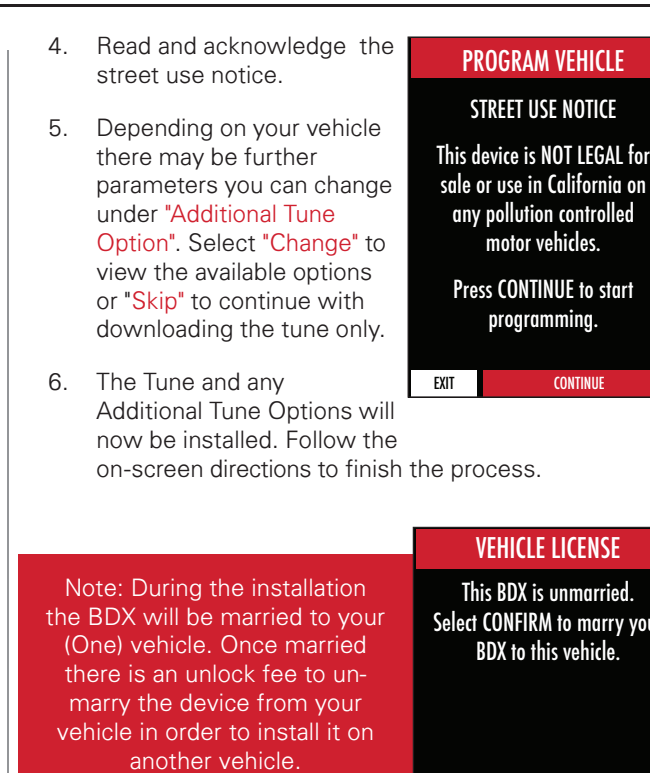

- 1. From your e-mail, save your Custom Tunes (.cef files) to your Desktop.
- 2. Open the Updater software and click the Load Custom Tune File button.
- 3. Click Browse and locate your custom tunes on your Desktop. You can also click Locate Custom Tunes.
- 4. Highlight the Tune you wish to load. The tune you selected should move to the Available Tunes section.
- 5. Select the listed tune in the Available Tunes section, then click the >> button to move the selected tune to the On Device section.
- 6. Highlight the tune under the On Device section, then click program. Tunes can only be loaded one at a time. Repeat steps 3-7 for each tune, the device can hold up to ten custom tunes.

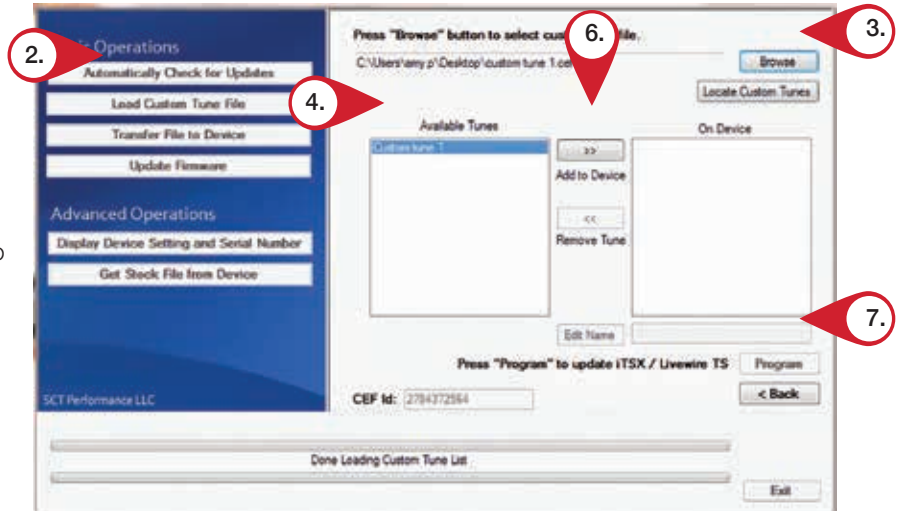

Note: Custom Tunes are built by Bully Dog's network of Custom Tuning Dealers and any questions related to them need to be directed toward the tuning dealer.

#### Note: Make sure the "Updater Software" from Section 4 Has been completed before proceeding with Section 6.

## SECTION 8: ADJUSTABLE OPTIONS EXPLAINED

## DIESEL VEHICLE SPECIFIC OPTIONS

#### Performance/Extreme

The most aggressive preloaded diesel tune. Good for everyday use, racing, or economy but not recommended for any type of towing.

#### Street/Performance

The Street tune has less power than Performance with a moderate gain over stock, safe for light towing, under 5,000 lbs.

#### Towing/Tow

Lock In 1-2-3 Locks the torque converter in  $1^{st}$ ,  $2^{nd}$  and  $3^{rd}$  gear.

This tune should be used when towing any significant load as the shifting is specific for towing.

#### Trans Only

For heavy loads, the engine and boost are left stock and only the transmission shift points are tuned.

#### Jake Brake

Helps to increase engine braking while coasting to help lower braking temperatures.

### Locked at CT

Keeps the torque converter locked during deceleration to aid in engine braking.

## Agg. Tow Haul

More aggressive shift schedule keeping the engine in its power band longer.

## DIESEL & GAS VEHICLE OPTIONS:

Axle Ratio Corrects shift patterns / speedometer for aftermarket axles / parts. (Not available on all vehicles)

#### Tire Size

Sets tire size to correct shift patterns/speedometer. (Not available on all vehicles)

#### Idle Speed Sets idle speed in RPM.

Traction Control On/Off setting disables traction control without using the TCS button.

## WOT Shift

Increase or Decrease the WOT shift points of each gear individually by MPH.

#### Shift Pressure

% change in transmission pressure during shifts. (+ equals firmer, - equals softer)

## GAS VEHICLE SPECIFIC OPTIONS:

Tune Type Performance levels vary by the octane you select. Higher octane will provide higher performance increase.

Towing Tune Adjusts the octane based tunes to focus more on towing over performance.

Global Spark Add or remove timing advance to the entire RPM range.

Spark by RPM Add or remove timing by RPM range. (0-2000) (2000- 4000) (4000-8000)

WOT Fuel Add or remove fuel at wide open throttle. (WOT)

Fuel Injectors Allows you to adjust for different sized injectors. (Not available on all vehicles)

CMCV Deletes Updates tune to handle the CMCV/IMRC delete plates modification.

Fan Control Lowers the temperature at which the fan turns on.

Rev Limiter Drive Sets rev limit in RPM while in drive.

#### Rev Limiter Neutral Sets rev limit in RPM while in neutral.

#### Speed Limit

Remove, increase, or decrease the vehicle speed limiter. (AKA Governor)

# FREQUENTLY ASKED QUESTIONS

- Q: When I try to update my tuner, it says "Please connect Bully Dog device" but it's already plugged in.
- A: If problem persists, please see our knowledge base on-line at www.bullydog.com/support.
- Q: When I connect the tuner to the vehicle, it doesn't power on.
- A: Check for blown fuses specific to the OBDII Port/Cigarette Lighter for your vehicle.
- Q: Does the tuner have to stay plugged in to keep the vehicle tuned?
- A: No, after tuning the vehicle you can disconnect the programmer and store it.
- Q: Can I stack/combine the BDX with another chip or tuning module?
- A: All chips/tuning products must be removed prior to tuning with any Bully Dog device.
- Q: Can the vehicle be tuned while the engine is running?
- A: We do not recommend tuning the vehicle while the engine is running as this can cause severe damage to the vehicle and the PCM.

#### Q: Should I return to stock before taking my car to the dealer?

- A: We recommend that you always return your vehicle to stock before returning to the dealership as this prevents the tuner from becoming locked if the dealer updates the PCM.
- Q: My device is telling me my car is a Shelby GT500 when I go to program vehicle or My device says Demo Mode when I read Device Info.
- A: Check device settings and look for Demo Mode. If it is on disable it by turning it to off. This will cause the device to stop identifying your vehicle as a Shelby GT500 and will now operate as needed.

#### Q: My vehicle is modified and after loading a preloaded tune it won't run as expected.

A: In most cases a modified vehicle requires a custom tune. There are set ups in the preloaded tune options to adapt to certain cold air intakes, however this is per vehicle and what works for one vehicle may not work on another. Please contact a Bully Dog Custom Tune Dealer for a custom tune if your vehicle is heavily modified.

Q: I brought my vehicle to get work done at a dealership and they flashed the vehicle now the device is telling me it is the incorrect vehicle.

A: Contact Bully Dog Technical Support at: (940) 783-9915.

#### Q: Can I tune more than one vehicle with this programmer?

A: No,during the installation the BDX will be married to your vehicle. Once married there is an unlock fee to un-marry the device from your vehicle in order to install it on another vehicle.

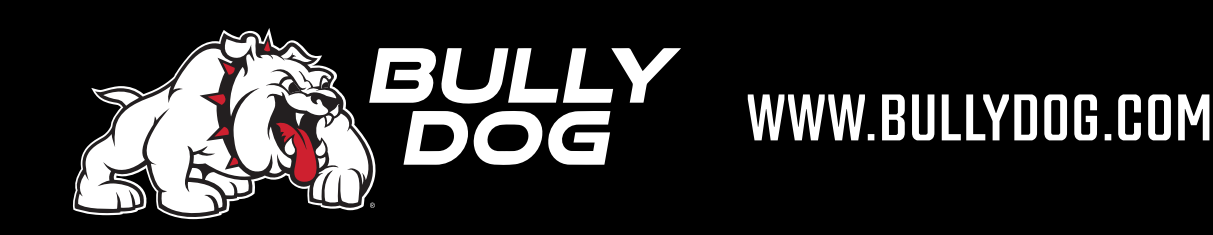

## SECTION 7: ON–DEVICE DATA LOGGING

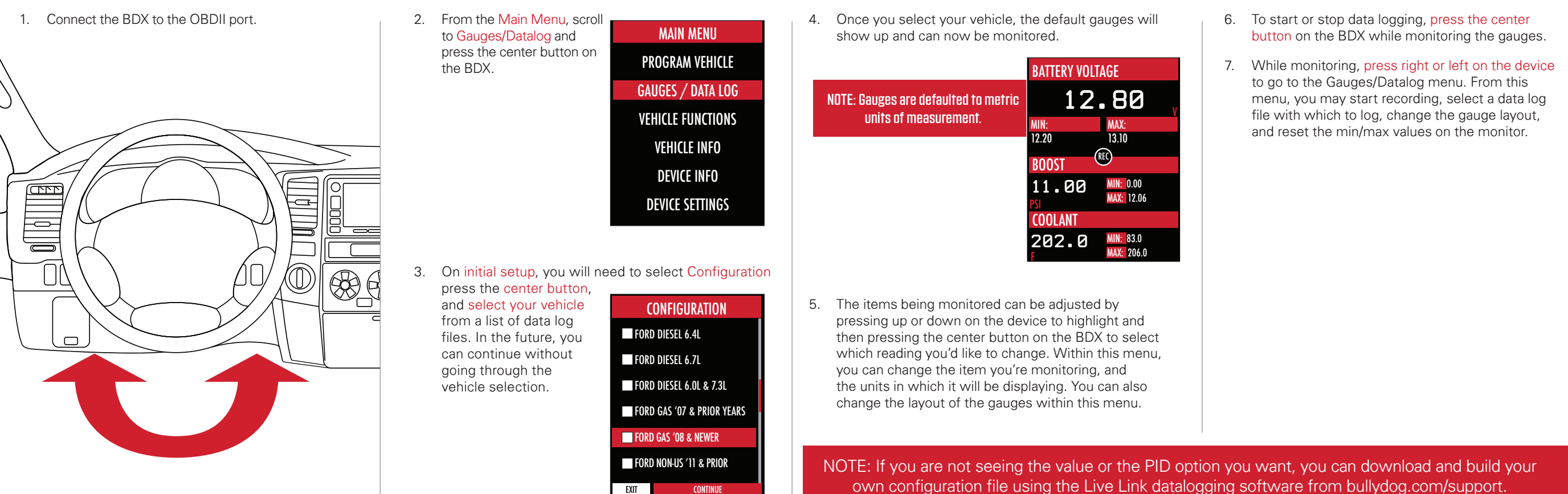

## NOTE: Adjustable Options vary for each vehicle and are not available on all vehicles.